# Procedure CVT/PCLT

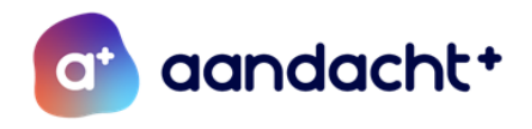

#### **Data**

Zie jaaroverzicht op de site van Stichting Aandacht+ [\(www.aandachtplus.com\)](http://www.aandachtplus.com/) onder het kopje 'planning'.

#### Leden PCLT

- Van Stichting Aandacht+ zijn er 4 afgevaardigden aanwezig: voorzitter, 2 onafhankelijke deskundigen, notulist.
- VO-scholen: Aeres VMBO, Aeres PRO, Berechja College, Bonifatius Mavo, Caleido, Emelwerda College, Vakcollege, X-tuur, Zuyderzee Lyceum.
- VSO-scholen: Aurum College, Casteleijn College, Zonnebloemschool.

### Overige aanwezigen

- LPA NOP, LPA Urk.
- Op uitnodiging: basisscholen, MBO Friese Poort, deskundigen die betrokken zijn bij de leerling.

#### Procedure adviesvraag

Doel: school wil advies voor een leerling, maar er wordt nog niet direct gedacht aan VSO. Wanneer: minimaal 1 week voorafgaand aan de PCLT-vergadering.

- 1. School informeert ouder(s)/verzorger(s) over het inbrengen van deze leerling.
- 2. School mailt naar Aandacht+ [\(a.vanderwekken@aandachtplus.nl\)](mailto:a.vanderwekken@aandachtplus.nl) voor aanmelding van de leerling voor de PCLT vergadering. In de bijlage wordt het formulier adviesvraag ingevuld toegevoegd.
- 3. Als bovenstaande informatie compleet is ontvangt de school ontvangstbevestiging en kan de school de leerling tijdens de eerstvolgende PCLT-vergadering mondeling toelichten.

**→** Indien er n.a.v. de vergadering toch gedacht wordt aan VSO, dan levert school vervolgens alle gegevens aan via Topdossier (zie procedure Indicatie) en komt de leerling de volgende keer op de agenda voor een aanvraag TLV-VSO.

#### Procedure indicatie-aanvraag TLV-VSO

Doel: SO/VO-school vraagt een nieuwe TLV-VSO-indicatie aan voor een leerling. Wanneer: minimaal 2 weken voorafgaand aan de PCLT-vergadering.

- 1. School informeert ouder(s)/verzorger(s) over het inbrengen van deze leerling.
- 2. School meldt de leerling bij Aandacht+ aan via de mail [\(a.vanderwekken@aandachtplus.nl\)](mailto:a.vanderwekken@aandachtplus.nl). Hierbij geeft school het volgende aan: voor- en
- achternaam + geboortedatum leerling. 3. School vult Topdossier in. Voor de externe scholen (scholen buiten het Samenwerkingsverband) maakt Aandacht+ een licentie aan zodat zij kunnen inloggen in Topdossier. De scholen binnen hete Samenwerkingsverband hebben zelf inloggegevens voor Topdossier. Bij het invullen van Topdossier kan er gebruik gemaakt worden van de handleiding Topdossier (zie onderstaand).
- 4. School levert de volgende gegevens aan via Topdossier:
	- Invullen vragen Toolbox 9 van Topdossier
	- Toestemmingsformulier directeur school (als bijlage toevoegen)
	- Formulier zienswijze ouders (als bijlage toevoegen)
	- Overige relevante informatie, zoals onderzoeksverslagen, OPP, verzuimoverzicht (als bijlage toevoegen)
- 5. De samenvatting die o.b.v. Toolbox 9 is gemaakt, wordt voor de vergadering doorgestuurd naar de leden.
- 6. Leerling wordt besproken in de PCLT-vergadering. Conclusie PCLT:
	- Akkoord VSO. Leerling krijgt een TLV-VSO. Aandacht+ geeft de TLV af. Voor de school is deze te vinden in Topdossier. Tip: zet 'notificatie' aan in Topdossier (zie handleiding Topdossier). Dan wordt er een mail verstuurd zodra de TLV-VSO in

Topdossier staat. Het is de verantwoordelijkheid van de school dat de TLV-VSO naar ouder(s)/verzorger(s) en nieuwe VSO-school wordt doorgestuurd.

• Geen akkoord VSO. Er worden handelingsadviezen gegeven.

Procedure herindicatie-aanvraag TLV VSO

Doel: VSO-school vraagt herindicatie aan voor leerlingen met een lopende TLV-VSO vanuit Aandacht+.

Wanneer: tijdens de vergaderingen 3 en 4. Minimaal 2 weken voorafgaand aan de PCLTvergadering.

- 1. School informeert ouder(s)/verzorger(s) over het inbrengen van deze leerling.
- 2. VSO-school meldt de leerling bij Aandacht+ aan via de mail [\(a.vanderwekken@aandachtplus.nl\)](mailto:a.vanderwekken@aandachtplus.nl). Hierbij geeft school het volgende aan: voor- en achternaam + geboortedatum leerling.
- 3. VSO-school vult Topdossier in. Voor de externe scholen (scholen buiten ons samenwerkingsverband) maakt Aandacht+ een licentie aan zodat zij kunnen inloggen in Topdossier. De scholen binnen ons samenwerkingsverband hebben zelf inloggegevens voor Topdossier. Bij het invullen van Topdossier kan er gebruik gemaakt worden van de handleiding Topdossier (zie onderstaand).
- 4. School levert de volgende gegevens aan via Topdossier:
	- Invullen vragen Toolbox 9 van Topdossier
	- Toestemmingsformulier directeur school (als bijlage toevoegen)
	- Recente OPP (als bijlage toevoegen)
	- Overige relevante informatie, zoals onderzoeksverslagen, verzuimoverzicht (als bijlage toevoegen)
- 5. De samenvatting die o.b.v. Toolbox 9 is gemaakt, wordt voor de vergadering doorgestuurd naar de leden.
- 6. Leerling wordt besproken in de PCLT-vergadering. Conclusie PCLT:
	- Akkoord herindicatie VSO. Leerling krijgt een nieuwe TLV-VSO. Aandacht+ geeft de TLV af. Voor de VSO-school is deze te vinden in Topdossier. Tip: zet 'notificatie' aan in Topdossier (zie handleiding Topdossier). Dan wordt er een mail verstuurd zodra de TLV VSO in Topdossier staat. Het is de verantwoordelijkheid van de VSO-school dat de TLV VSO naar ouder(s)/verzorger(s) wordt doorgestuurd.
	- Geen akkoord herindicatie VSO. Er wordt contact opgenomen met de desbetreffende aanvragende school.

Vanwege de privacywet zijn scholen verplicht ouder(s)/verzorger(s) te informeren dat de leerling ingebracht/besproken wordt in de CVT/PCLT. Daarnaast is school verplicht de ouder(s)/verzorger(s) voor de vergadering te informeren over de procedure van de CVT/PCLT. Voor de procedure, zie website Aandacht+. Dit is de verantwoordelijkheid van school.

De procedure en benodigde formulieren staan op de website van Stichting Aandacht+.

## Stappenplan invoeren leerling in TOP dossier – informatie voor scholen

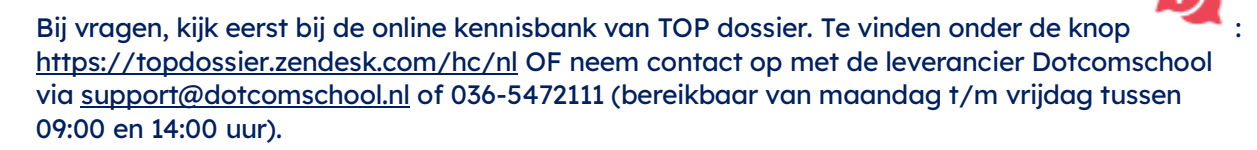

## Stap 1:

Leerlinggegevens importeren vanuit het Leerling Administratie Systeem (LAS). Het gaat om de koppeling met het LAS om een individueel dossier over te zetten vanuit bijv. Magister of Parnassys.

Stappenplan Magister: [https://topdossier.zendesk.com/hc/nl/articles/6423083085469-Hoe](https://topdossier.zendesk.com/hc/nl/articles/6423083085469-Hoe-importeer-ik-een-leerling-vanuit-Magister-)[importeer-ik-een-leerling-vanuit-Magister-](https://topdossier.zendesk.com/hc/nl/articles/6423083085469-Hoe-importeer-ik-een-leerling-vanuit-Magister-)

Stappenplan Parnassys: [https://topdossier.zendesk.com/hc/nl/articles/6423082249117-Hoe](https://topdossier.zendesk.com/hc/nl/articles/6423082249117-Hoe-importeer-ik-een-leerling-vanuit-ParnasSys-)[importeer-ik-een-leerling-vanuit-ParnasSys-](https://topdossier.zendesk.com/hc/nl/articles/6423082249117-Hoe-importeer-ik-een-leerling-vanuit-ParnasSys-)

Automatische GKV koppeling Parnassys instellen:

[https://topdossier.zendesk.com/hc/nl/articles/6423025265053-Hoe-activeer-ik-de-GKV](https://topdossier.zendesk.com/hc/nl/articles/6423025265053-Hoe-activeer-ik-de-GKV-koppeling-van-ParnasSys-)[koppeling-van-ParnasSys-](https://topdossier.zendesk.com/hc/nl/articles/6423025265053-Hoe-activeer-ik-de-GKV-koppeling-van-ParnasSys-)

Als de leerlinggegevens geïmporteerd zijn, dan:

[Nieuw dossier] → groep selecteren → naam van je leerling opzoeken → klik op [extra ondersteuning op voorziening] (dit altijd bij TLV-aanvraag)  $\rightarrow$  opslaan Vul waar nodig algemene gegevens aan (de meeste gegevens worden opgehaald uit LAS)

Bij een externe school (school die niet verbonden is aan Aandacht+) moet Aandacht+ de leerling eerst klaar zetten.

\*Wanneer bij [nieuw dossier] je leerling niet te vinden is, dan is waarschijnlijk rechts onderin het verkeerde schooljaar geselecteerd.

#### Stap 2:

Nu kom je in het scherm met de cyclus van HGW, het logboek en de knop [Delen met SWV].

!!! Belangrijkste: klik op 'delen met SWV' (rechtsboven). Dit mag direct. Anders komt het TOP dossier niet binnen bij Aandacht+. Wanneer 'delen met SWV' blauw wordt, dan is het delen gelukt. Let op: de aanvraag is hiermee nog niet verzonden (dit doe je altijd vanuit stap 9. Toelaatbaarheid Toolbox).

De te doorlopen stappen:

Klik op 1: algemene gegevens: controleer of de algemene gegevens kloppen (niets is hierbij verplicht).

↓

Klik op 'ouders/verzorgers' (tabblad boven)  $\rightarrow$  klik op het pennetje en zet instemming op 'ja'. Dit geeft ouderlijk gezag aan. Eén van de ouder is genoeg. Let op: belangrijk dat binnen het tabblad 'ouders/verzorgers' in ieder geval van 1 ouder het e-mailadres is ingevuld en de instemming op Ja staat wanneer zij daadwerkelijk ouderlijk gezag hebben. Deze stap is noodzakelijk om de Instemming te registreren en de aanvraag naar het SWV te kunnen versturen. Ouders krijgen niet direct een mail.

↓

Klik op de knop rechts onderin [Afronden en door naar instemming]. ↓

Bij het registreren van de instemming heeft u de keuze uit 3 opties. Kies hier voor de optie anders.

 $\rightarrow$ Vul de datum in waarop u instemming heeft gekregen (bijv. zie handtekening OPP / telefonisch akkoord op datum … / enkel een spatie. Er is hierbij geen digitale link naar ouders, dit wordt dus niet gedeeld met ouders)  $\rightarrow$  Instemming: ja  $\rightarrow$  klik op [instemming registreren].

Stap 1 t/m 8 zijn nu afgerond.

## Stap 3

Klik op Logboek (grote ronde knop in het midden).

↓ Klik op het tabblad 'Bestanden'. Hier kun je één voor één de bestanden uploaden. De volgende bestanden zijn verplicht:

Zienswijze ouders

Handtekening directeur

Daarnaast kun je het OPP en andere relevante bestanden uploaden.

↓

Selecteer bij het uploaden van de bestanden de optie 'Delen met SWV': ja

# Stap 4

Ga terug naar het startscherm van het TOP dossier en klik op stap 9. Toelaatbaarheid toolbox. ↓

Vul de toolbox 9 in. Maak een keuze in wat de vraag is (indicatie VSO/LWOO/PRO), duur en categorie (categorie 1). De vragen van het SWV komen dan naar voren. De vragen 1 t/m 12 gelden voor de aanvraag van een indicatie en moeten ingevuld worden.

↓

Klik onderaan in het eerste scherm van de toolbox op [bevestigen]

↓ Klik in het tweede scherm op de knop [indienen bij het SWV]

Als je weer in het beginscherm komt, zie je bovenaan staan: Uw toelaatbaarheid is op (datum) verstuurd naar het samenwerkingsverband.

## Stap 5

Is er besluitvorming vanuit het SWV en de Toelaatbaarheid toegekend? Let op! Je kan hier notificaties voor instellen, zodat je via de mail op de hoogte blijft van de besluitvorming.

Stel notificatie in door rechts bovenin op je naam te klikken en vervolgens op Notificatie instellingen te klikken, klik Terugkoppeling Toelaatbaarheid Toolbox aan en op welke manier je een notificatie wilt ontvangen.

Ga vervolgens naar het Logboek van het betreffende TOP dossier  $\mathbb S$  Tabblad Communicatie SWV en klik op het bekijk-icoon achter de Besluitvorming.

Hier kan je de deskundig adviezen teruglezen en de beschikking/Pdf van de Toelaatbaarheid downloaden.